# Konfigurieren benutzerdefinierter Warnungen im Cisco Real Time Monitoring Tool

### Inhalt

**Einführung Voraussetzungen** Anforderungen Verwendete Komponenten Hintergrundinformationen **Konfigurieren** Überprüfen Fehlerbehebung

## Einführung

In diesem Dokument wird beschrieben, wie die Kundenwarnung im Cisco Real Time Monitoring Tool (RTMT) konfiguriert wird.

Verfasst von Sankalp Jain, TAC Engineer.

### Voraussetzungen

#### Anforderungen

Cisco empfiehlt, über Kenntnisse in folgenden Bereichen zu verfügen:

- Cisco Call Manager (CUCM)
- $\bullet$  RTMT

#### Verwendete Komponenten

Die Informationen in diesem Dokument basieren auf der RTMT-Version 11.5.

Die Informationen in diesem Dokument wurden aus Geräten und Anwendungen in einer bestimmten Laborumgebung erstellt. Alle in diesem Dokument verwendeten Geräte und Anwendungen wurden mit einer leeren (Standard-)Konfiguration gestartet. Wenn Ihr Netzwerk in Betrieb ist, sollten Sie die potenziellen Auswirkungen jeder Aktion verstehen.

### Hintergrundinformationen

Im zentralen Warnmeldungsbereich von RTMT werden die Warnungen unter verschiedenen Registerkarten wie System, Voice/Video und Custom (System, Sprache/Video und Benutzerdefiniert) organisiert. Unter System und Sprache/Video. Vorkonfigurierte Warnungen werden gefunden, die nicht gelöscht werden können, aber dennoch deaktiviert oder geändert

werden können. Die Registerkarte "Zoll" ist standardmäßig leer, und der Administrator kann jede erforderliche Warnung anhand der Zähler konfigurieren, die im Abschnitt "Leistung" des RTMT verfügbar sind.

## Konfigurieren

1. Navigieren Sie im RTMT zu System > Leistung > Leistungsüberwachung wie im Bild gezeigt.

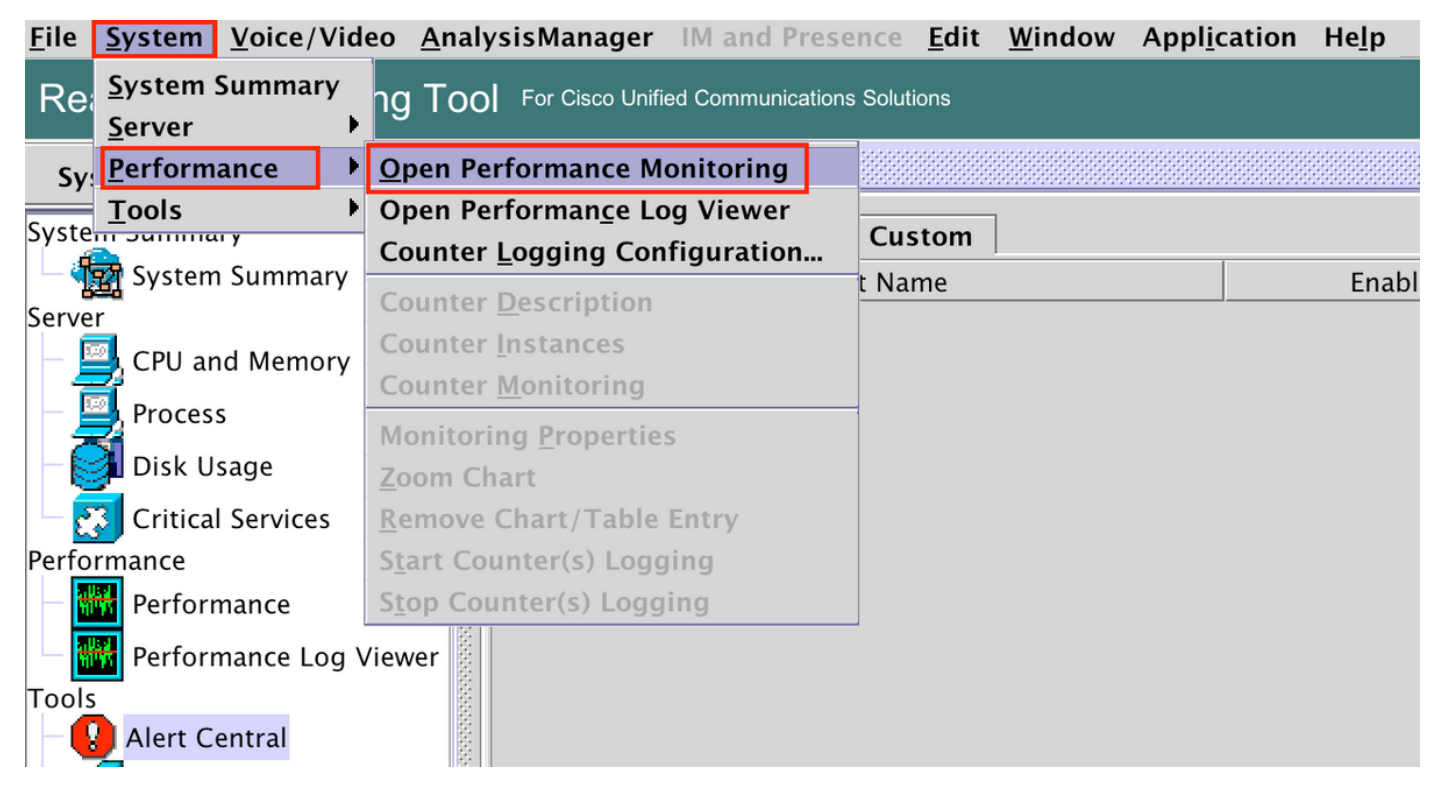

2. Wählen Sie den Knoten aus, für den die Warnmeldung wie im Bild gezeigt konfiguriert werden soll.

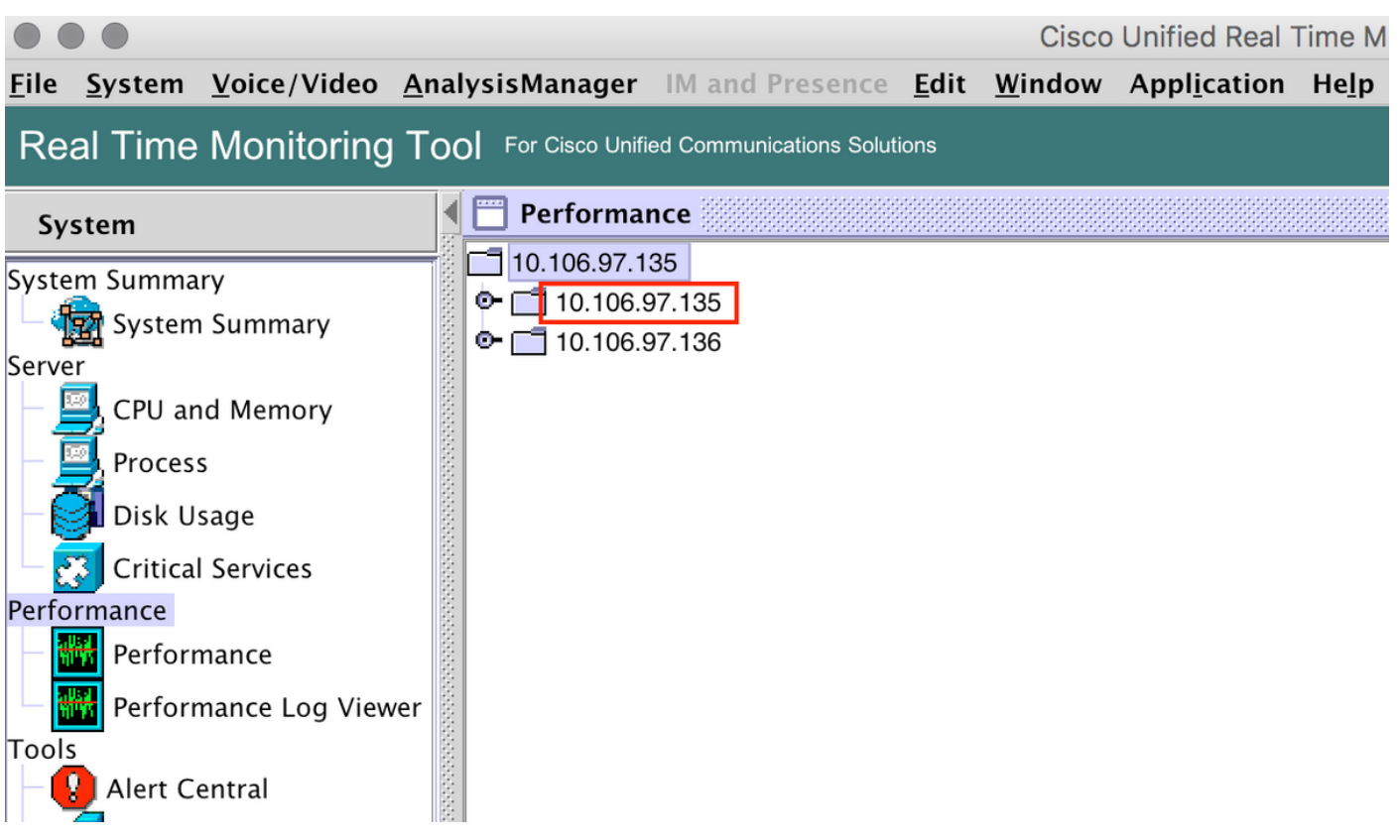

3. Wählen Sie das Gerät, den Endpunkt, den Prozess oder das Feature aus, für das die Warnmeldung konfiguriert werden muss, und erweitern Sie sie.

Klicken Sie mit der rechten Maustaste auf den jeweiligen Zähler, und wählen Sie Counter Monitoring (Zählerüberwachung) oder Counter Instance (Zählerinstanz) aus, je nach Zähler.

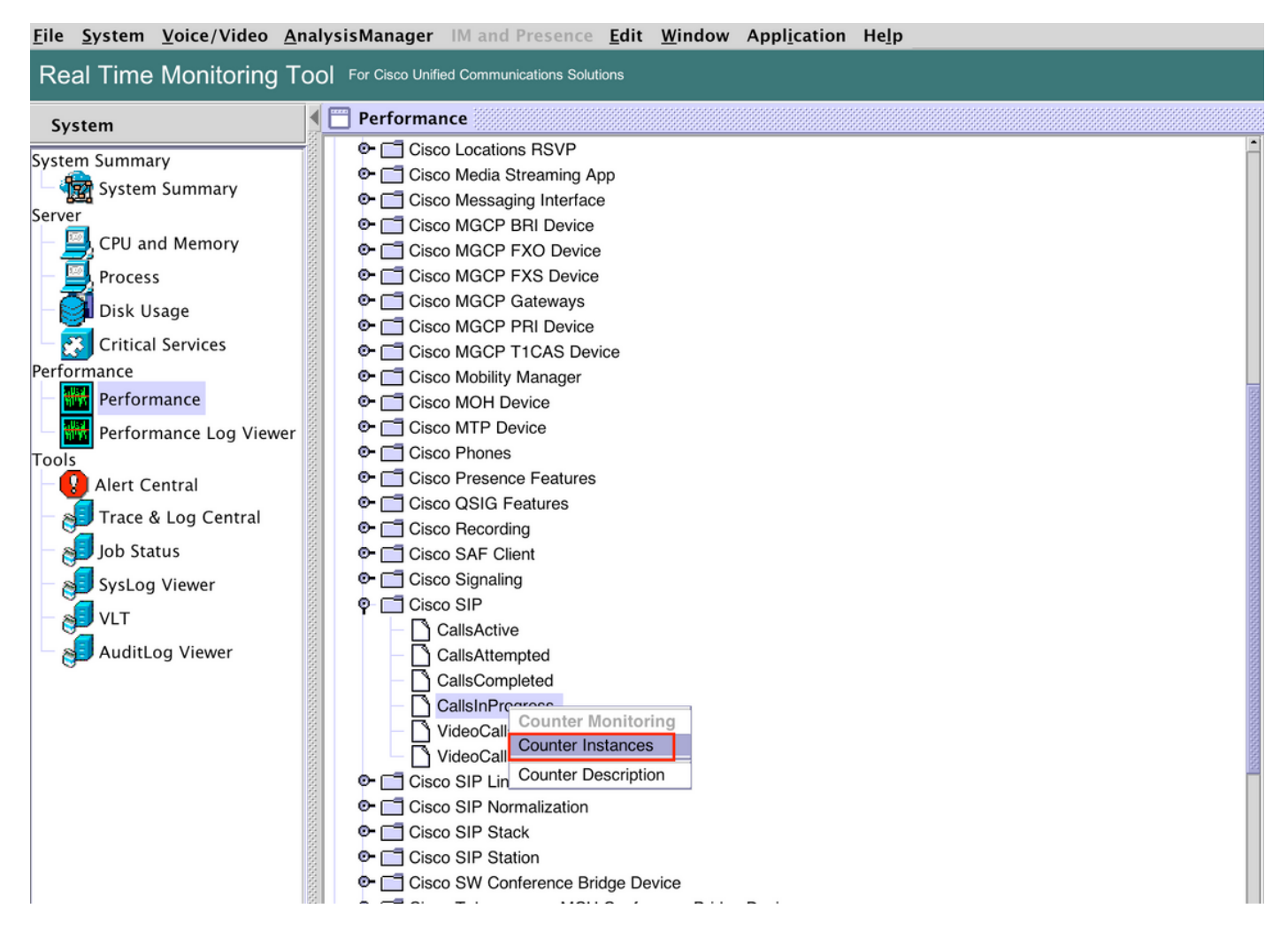

4. Wählen Sie die Instanz aus der Liste der Objektinstanzen aus.

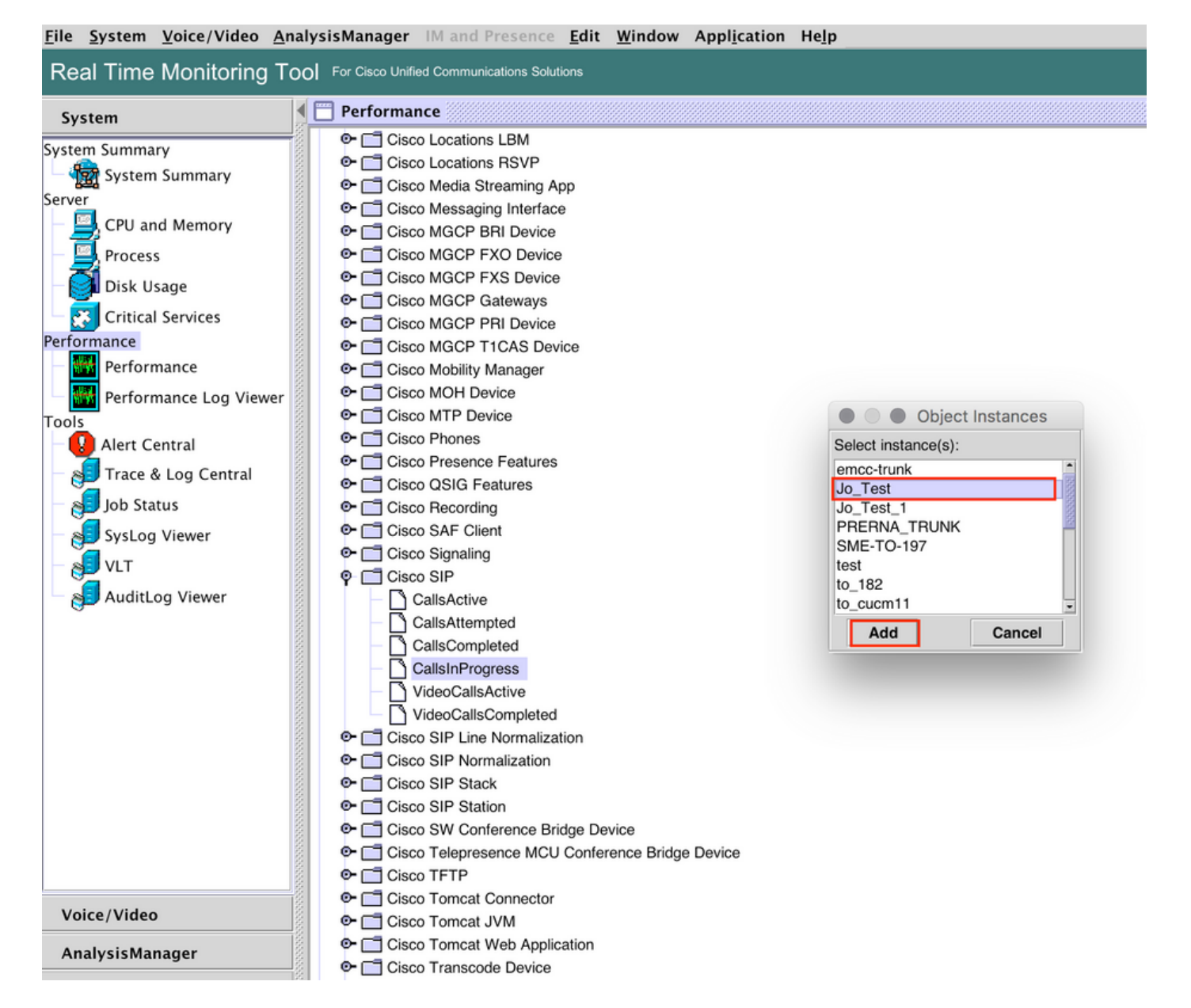

5. Die spezifische Instanz/der Zähler wird nun auf der rechten Seite angezeigt.

Klicken Sie mit der rechten Maustaste auf die Instanz, und wählen Sie Festlegen von Warnungs- /Eigenschaften.

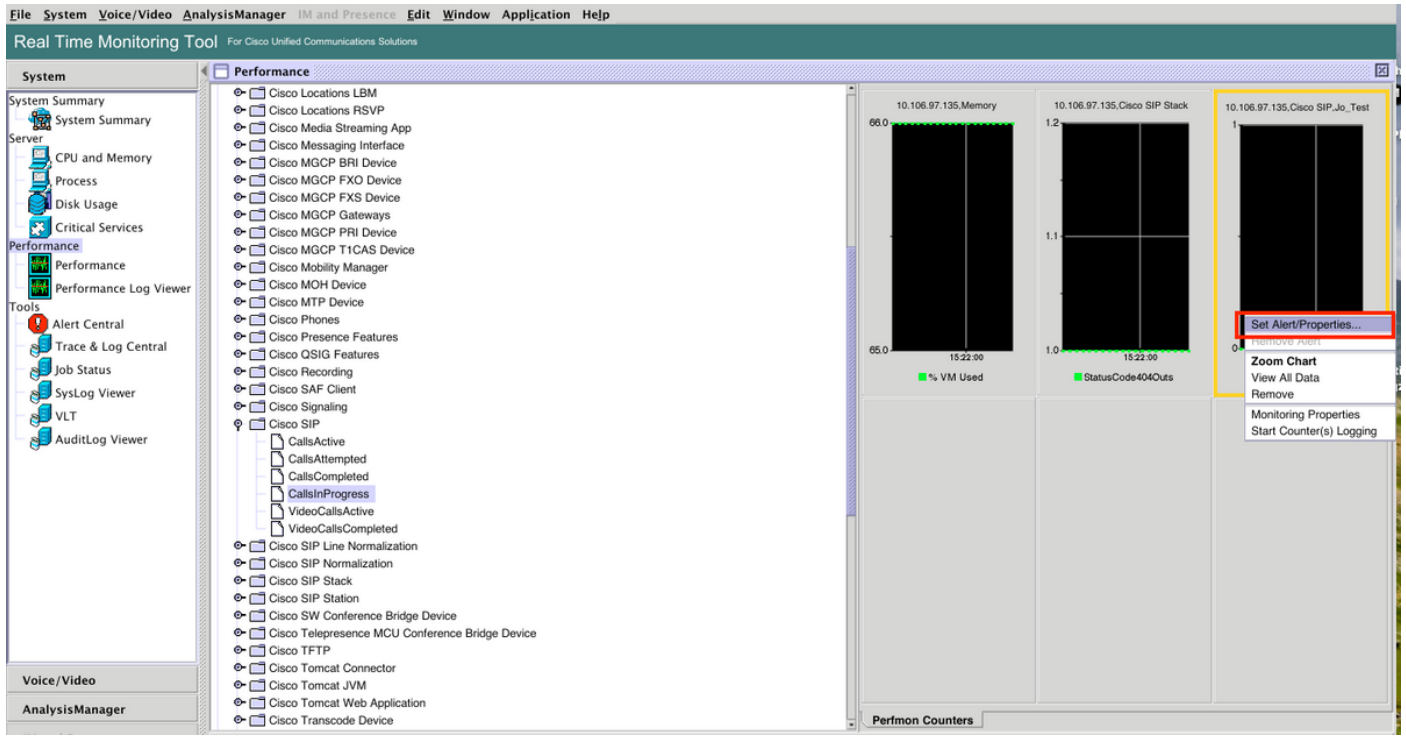

5. Aktivieren Sie das Kontrollkästchen Warnmeldung aktivieren, geben Sie den Schweregrad an, und klicken Sie dann auf Weiter.

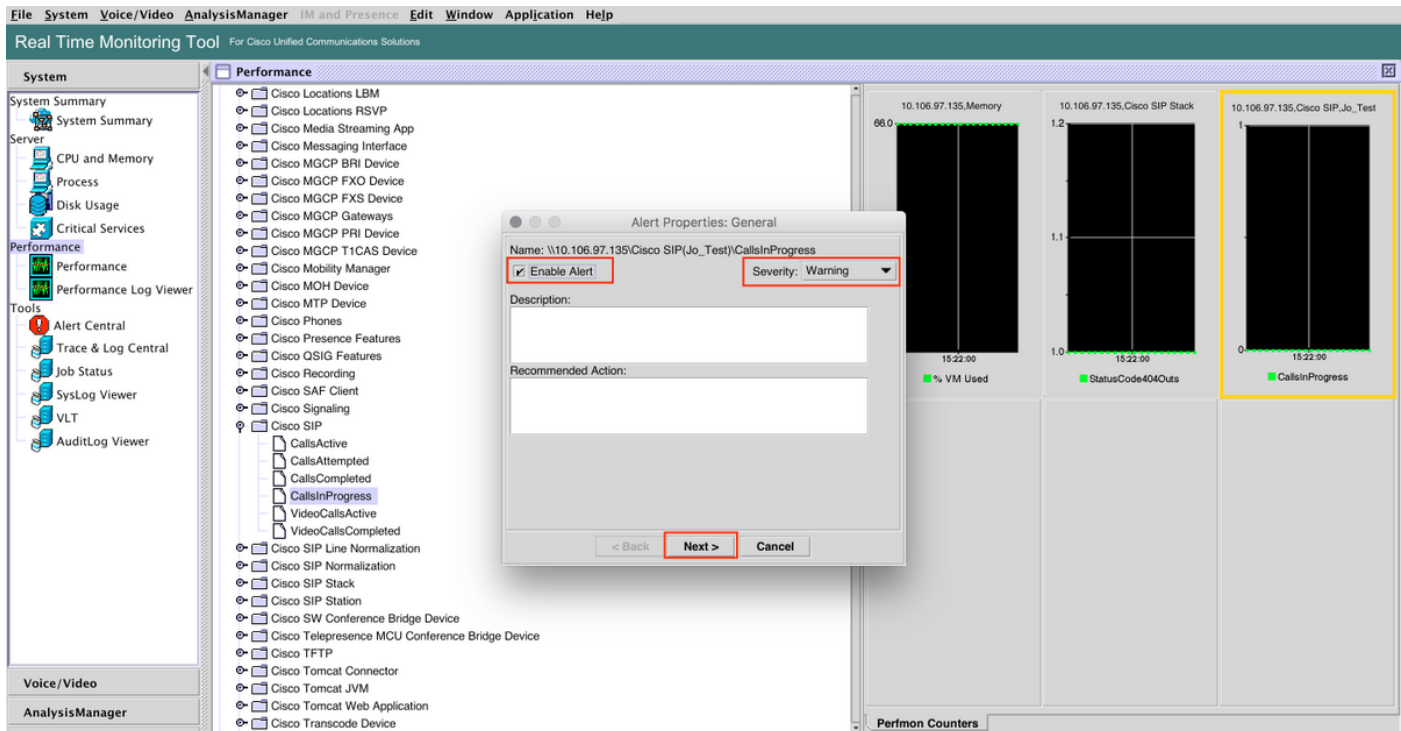

6: Geben Sie die Häufigkeit und den Zeitplan an, und klicken Sie dann auf Weiter.

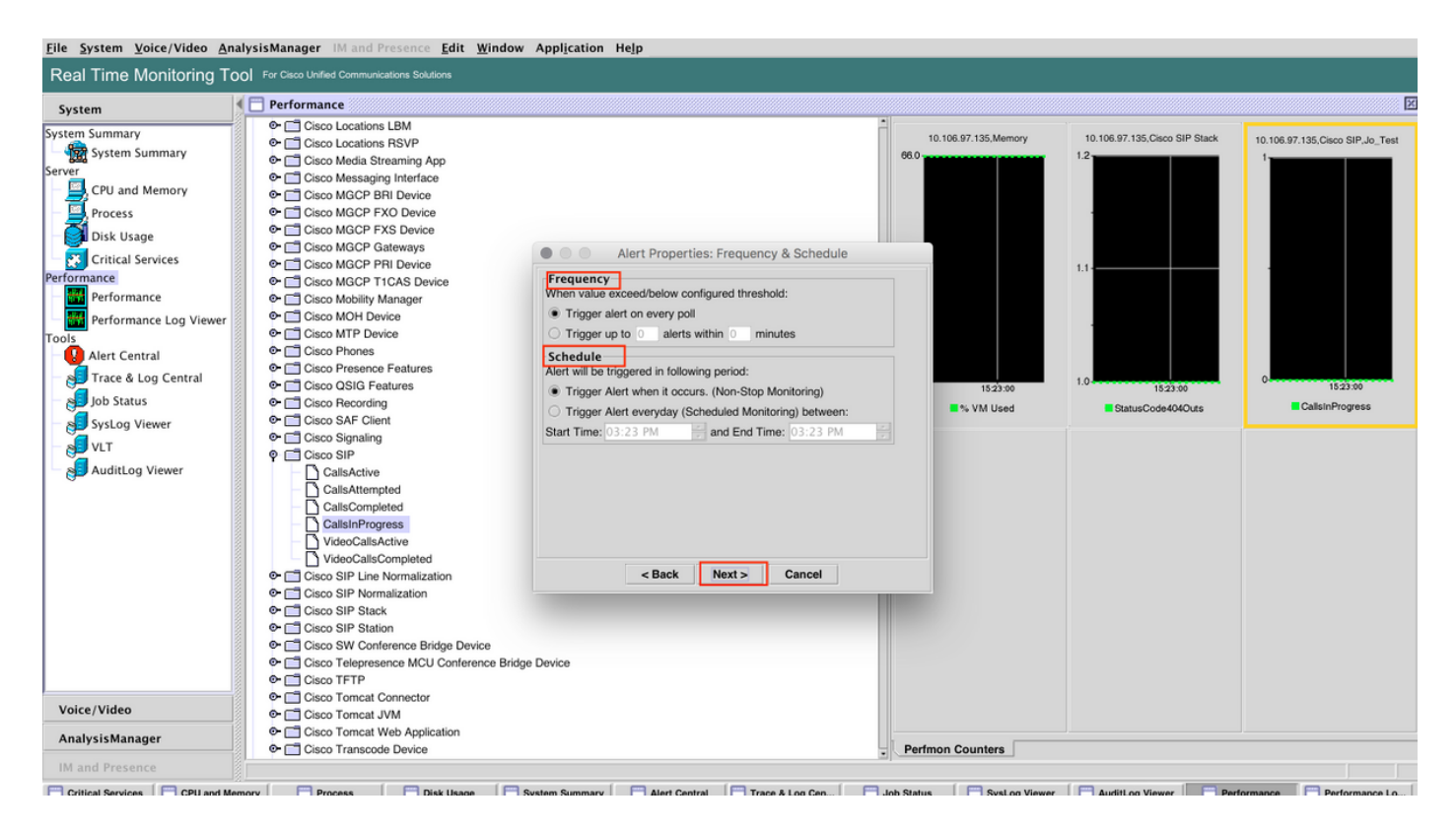

7: Aktivieren Sie die E-Mail-Benachrichtigung (falls erforderlich), und geben Sie die E-Mail-Adresse an, um Warnmeldungen zu erhalten.

Klicken Sie abschließend auf Speichern.

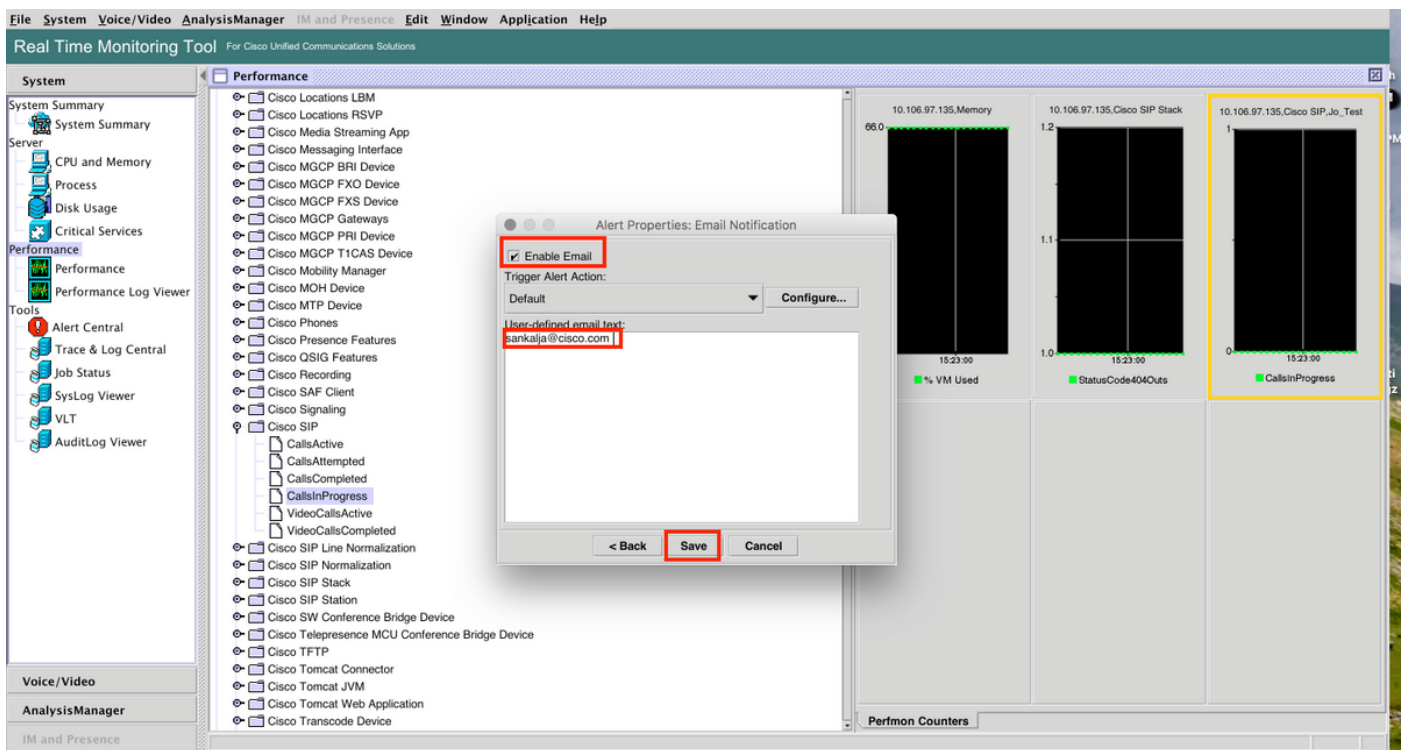

# Überprüfen

In diesem Abschnitt überprüfen Sie, ob Ihre Konfiguration ordnungsgemäß funktioniert.

Sobald die benutzerdefinierte Konfiguration konfiguriert ist, wird sie unter Custom in Alert Central

#### auf RTMT angezeigt.

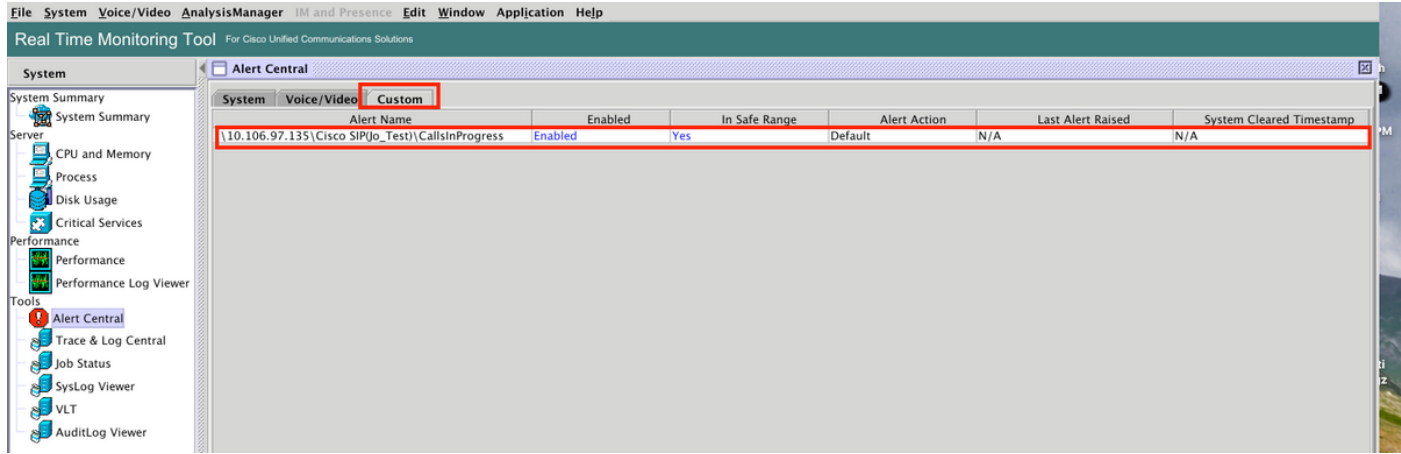

# Fehlerbehebung

Für diese Konfiguration sind derzeit keine spezifischen Informationen zur Fehlerbehebung verfügbar.